## **Responding to Issues and Re-uploading Inspection Documents**

(ONLY when listed as a contact)

- 1. Navigate to Clark County Citizen Access:<https://aca-prod.accela.com/clarkco/Default.aspx>
- 2. Login or Register for an Account if you do not have an account to ensure you see all upload options.

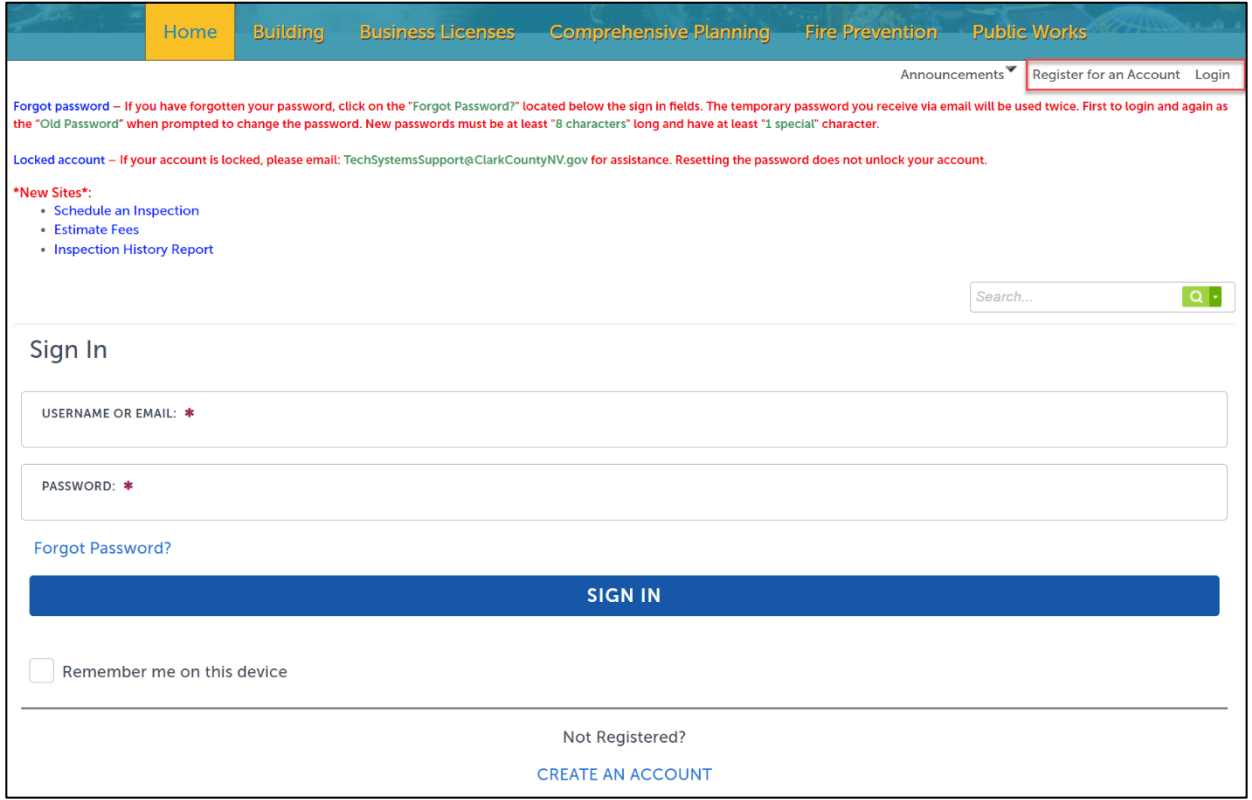

3. Search your Permit Number.

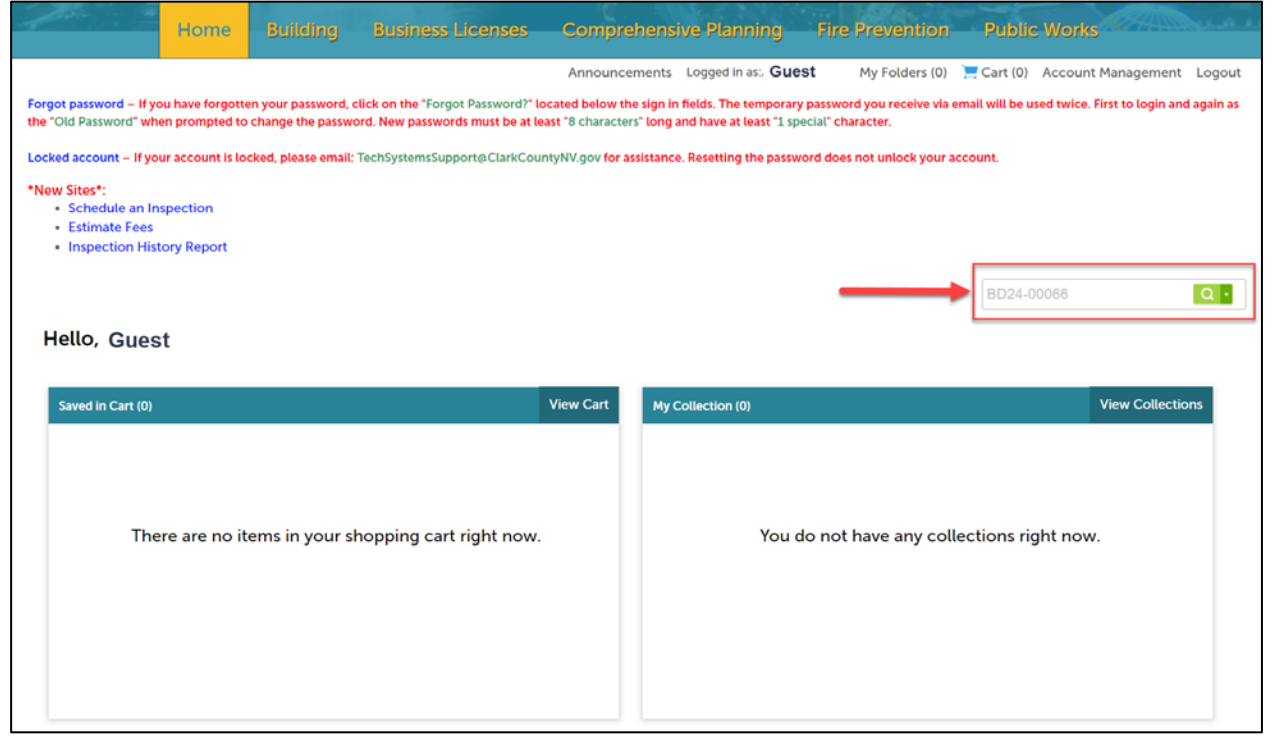

## 4. Go to Plan Room drop down and select Issues.

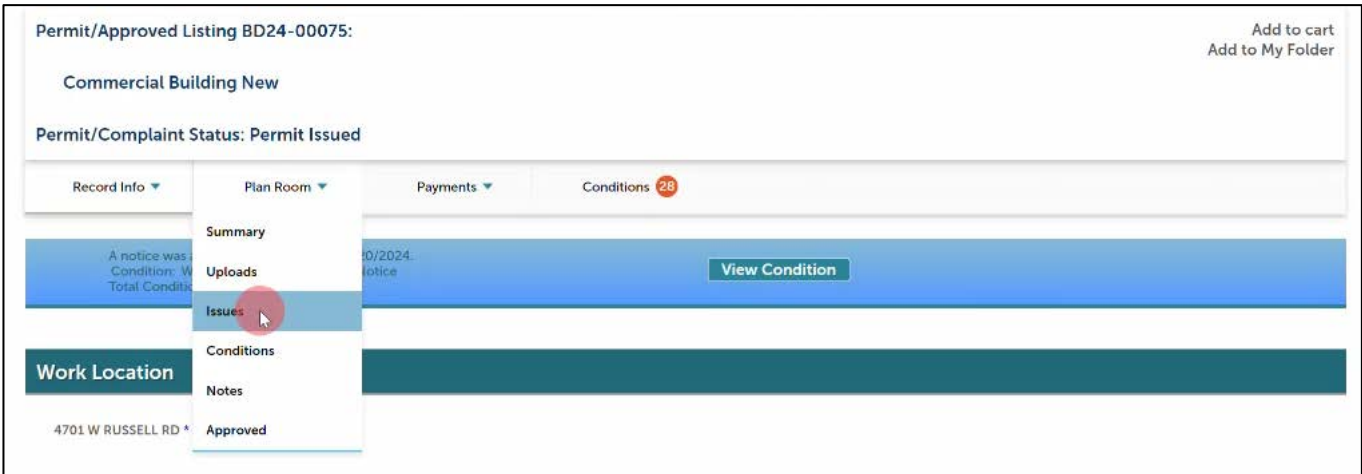

5. Click the specific issue that you would like to view. The document associated with the issue will pop-up.

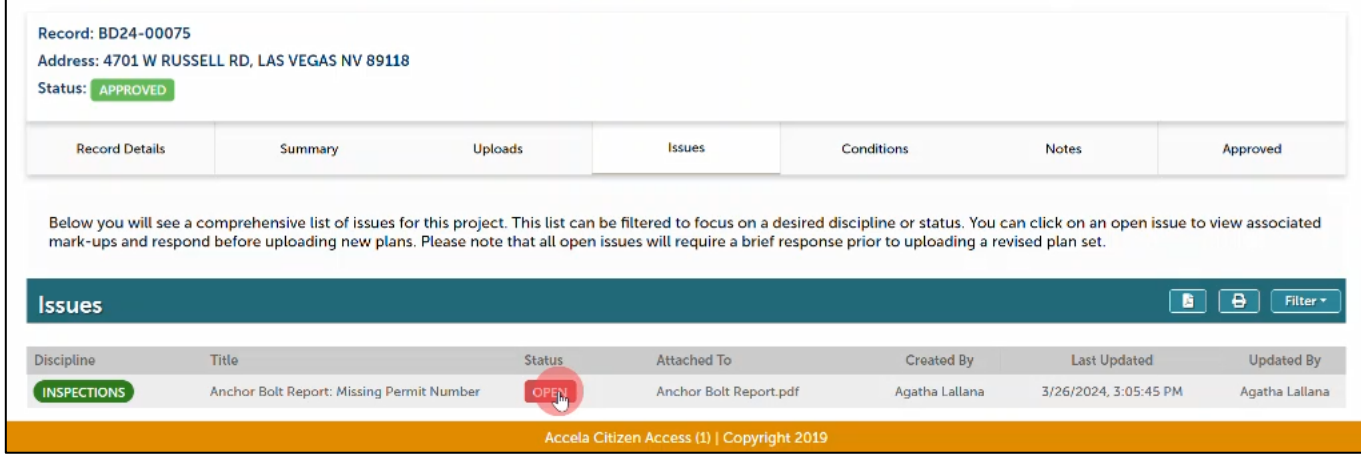

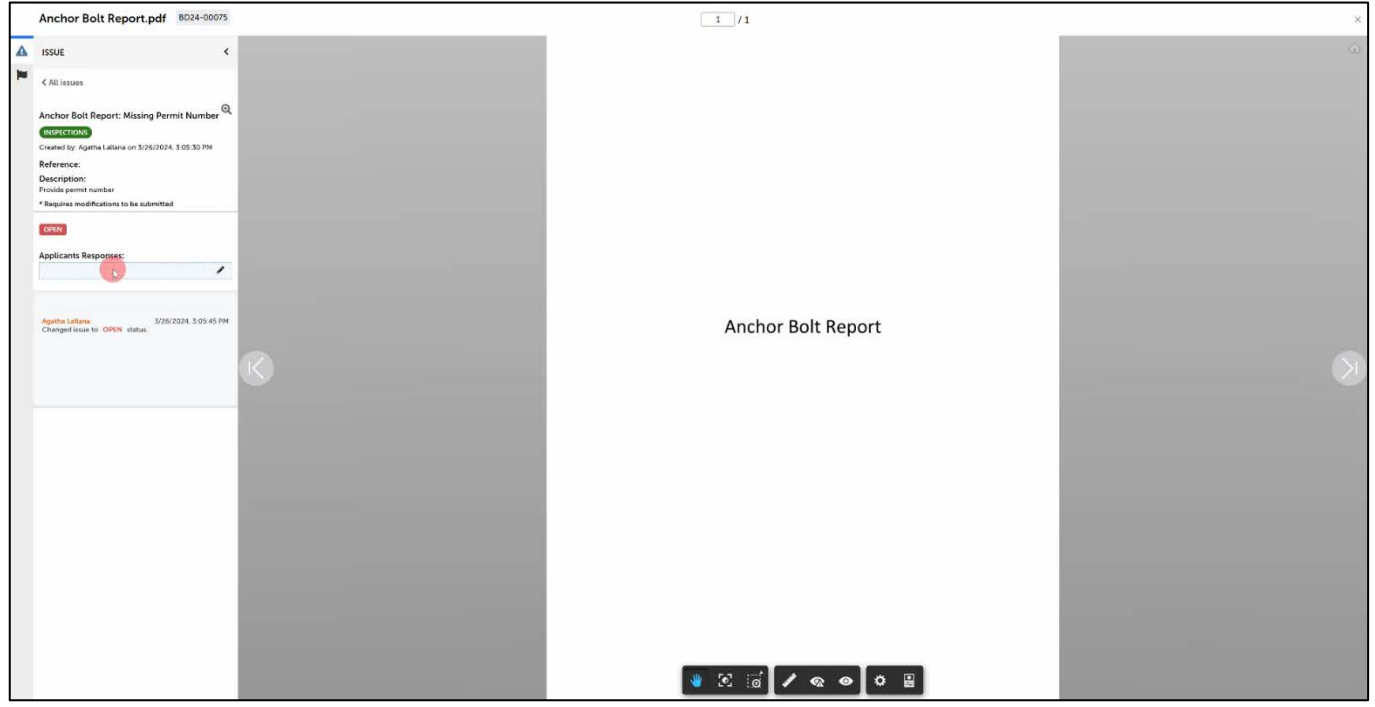

6. Click on the text box under Applicants Responses and type your response. Hit Save once you are done. Close the plan room window to go back to the portal.

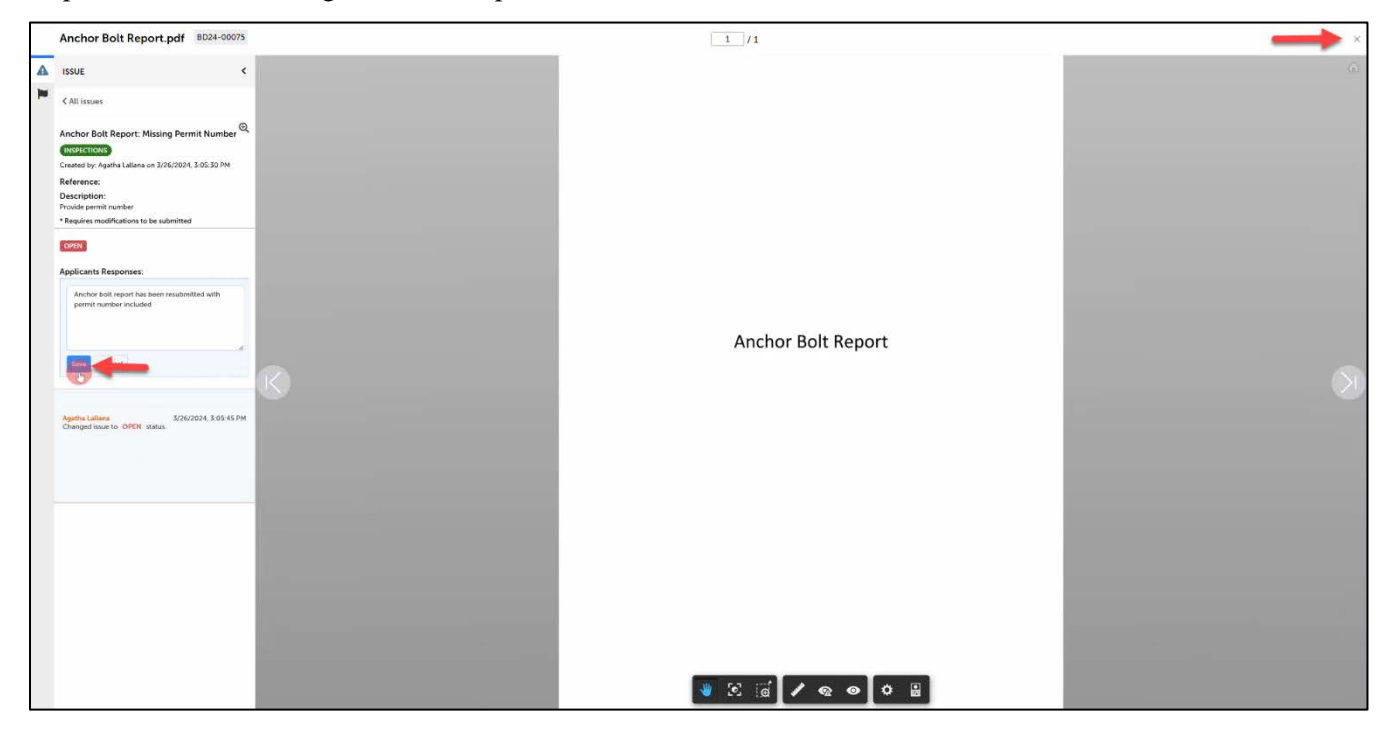

7. The issue status will change from OPEN to ANSWERED. Click UPLOADS to reupload the revised document.

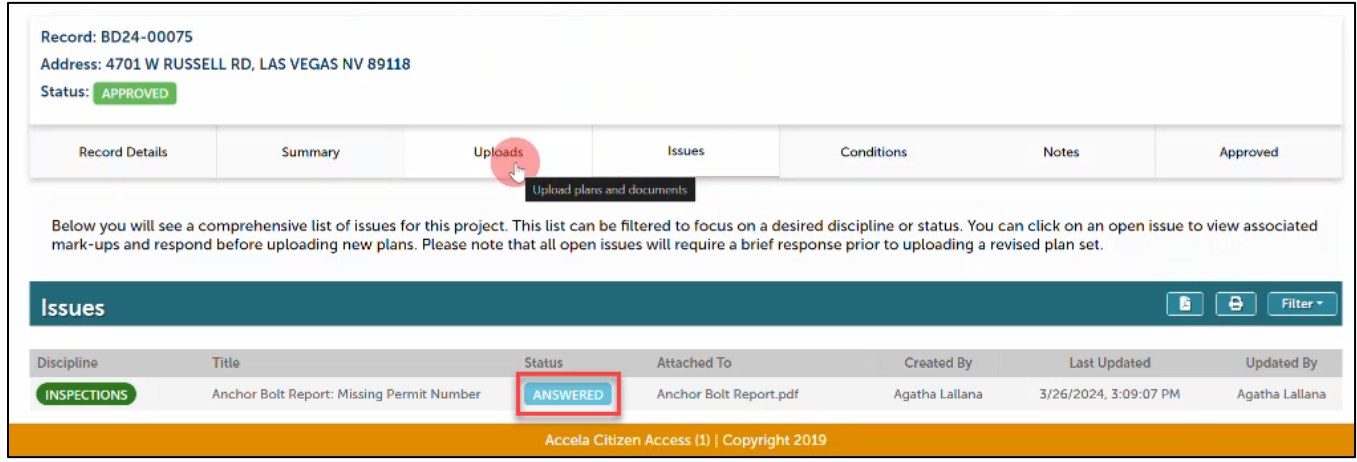

## 8. Select Attachments.

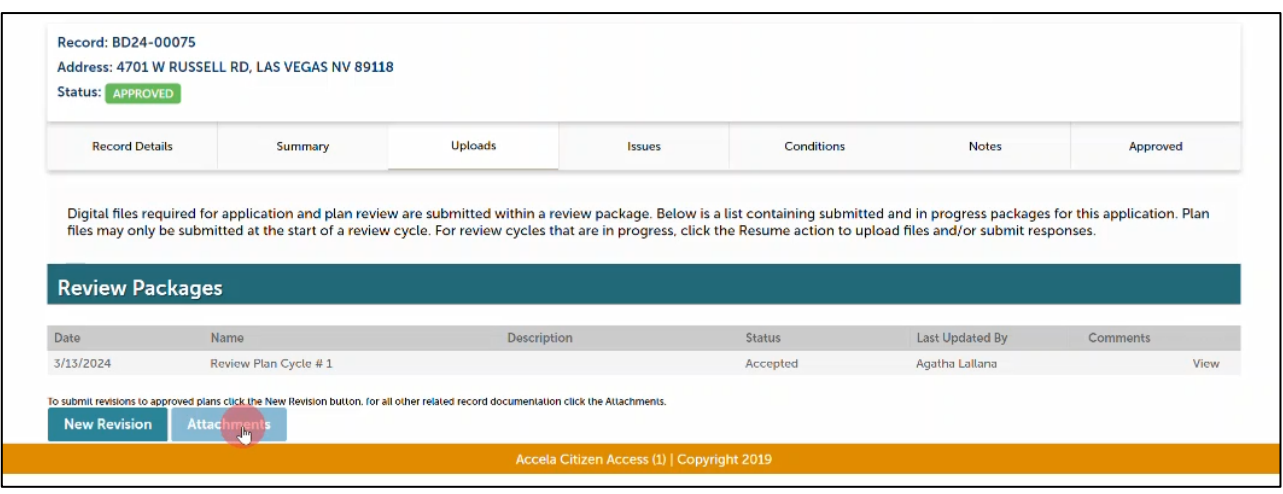

9. You can either Drag and Drop the file(s) or click Browse. Then select a document type. Writing a description is now optional. Click Upload and Validate once done.

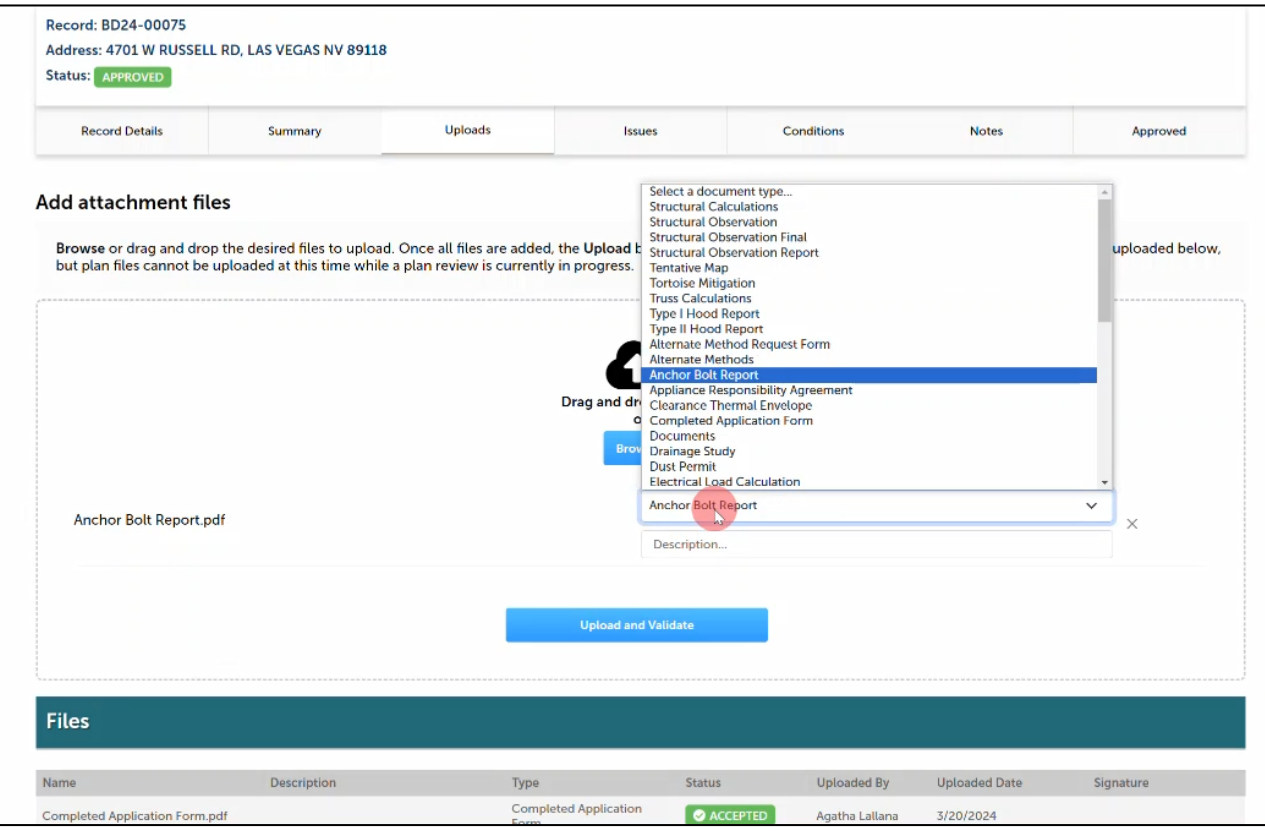

10. Wait for few seconds then scroll down to check if file status is VALIDATED. The status will automatically change from VALIDATED > PROCESSING > ACCEPTED. Do **NOT** leave the page until the status changes to ACCEPTED.

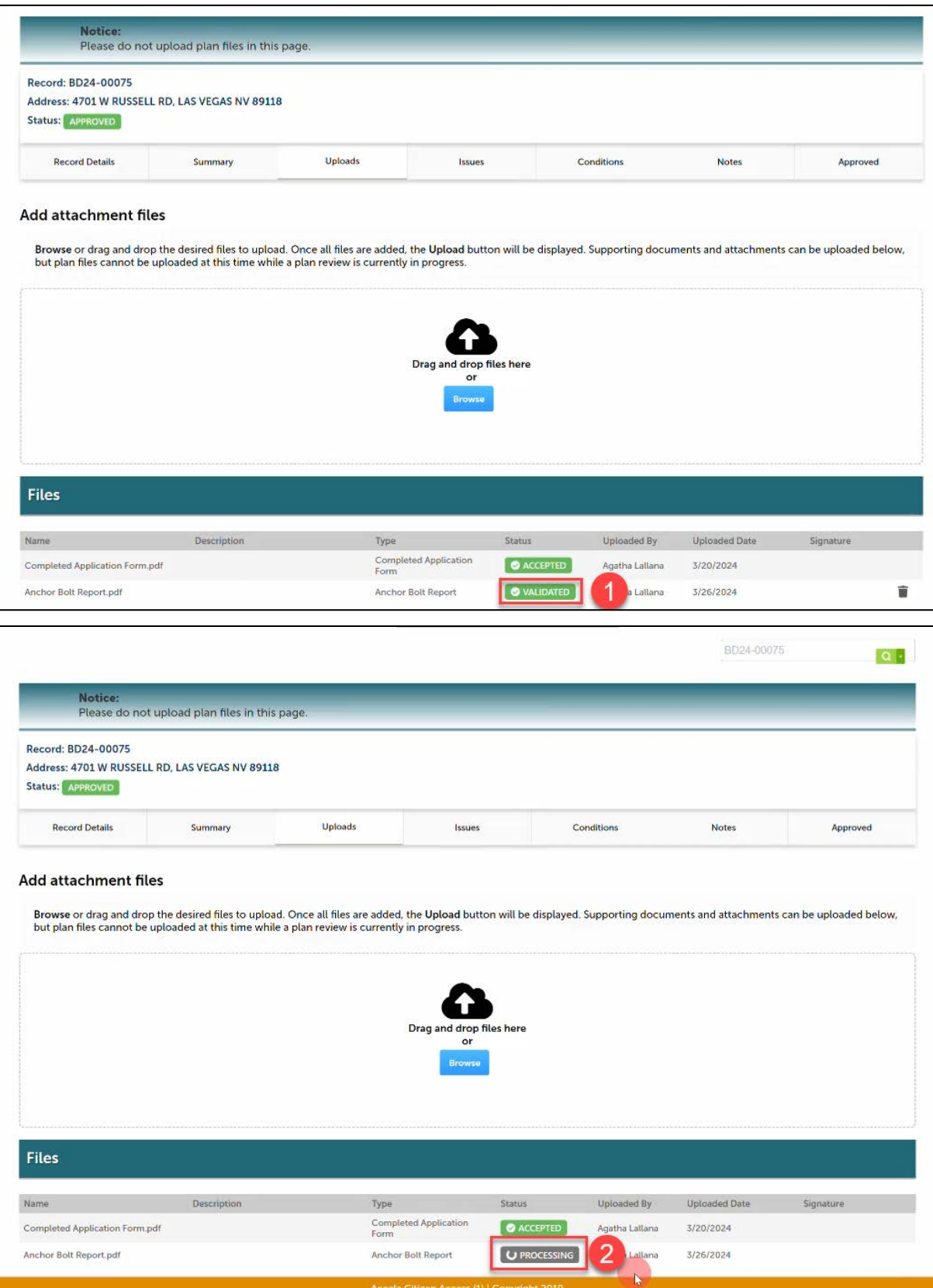

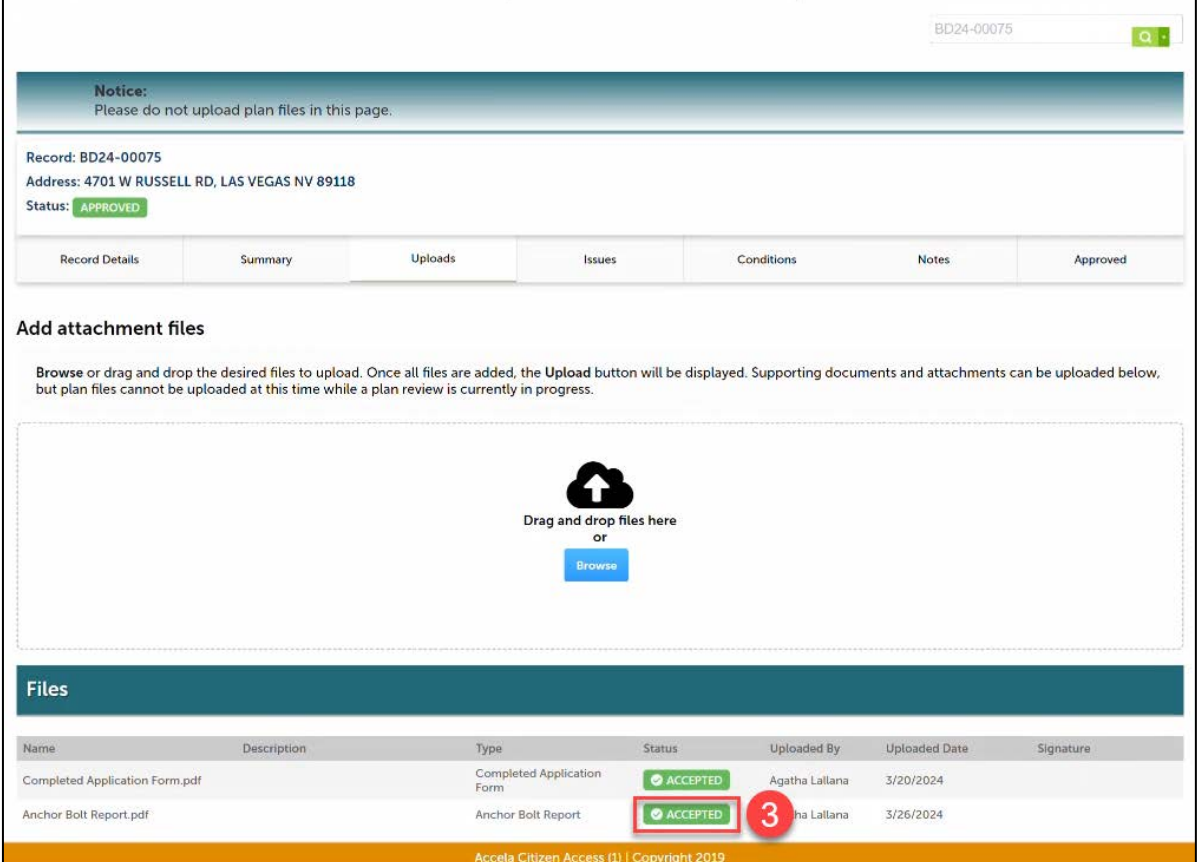